# SENSOR*fon* **ST 53 (IP), ST 54 IP und ST 56 (IP)**

## **Die Tasten des ST 53 (IP), ST 54 IP und ST 56 (IP)**

Rufnummer und Eingabe von Daten. Mit einem langen Druck auf die "1" können Sie eine zugeordnete Voice-

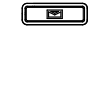

- Wähltastatur: Zum Wählen einer
	- Stern-Taste: Zum Einleiten von Kennziffernprozeduren. Lange gedrückt halten, um das

Telefonschloss zu aktivieren/deak-

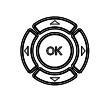

Raute-Taste: Zur Internwahl. Lange gedrückt halten, um den Rufton ein-/auszuschalten.

Taste Set: Zum Einleiten und Beenden des Programmierens. Drücken Sie die Taste kurz um den Programmierbaum aufzurufen.

Taste Lautsprecher: Zum Einschalten des Lautsprechers und zum Übergang ins Freisprechen. Die Taste leuchtet bei eingeschaltetem Lautsprecher.

Taste Telefonbuch: Zum Aufruf des Telefonbuchs.

Taste Wahlwiederholung: Zum Wählen einer zuletzt gewählten Nummer. Halten Sie die Taste länger gedrückt, um die Verbindungsliste aufzurufen.

4. Geben Sie die IP-Adresse Ihres ASIP-Servers (HyperVoice- oder ES-System) unter "Server"ein. 5. Stellen Sie ein, wie Ihr Telefon die IP-Adresse beziehen soll:

- Wählen Sie mit "ändern" aus, ob Ihr Telefon die IP-Adresse automatisch beziehen soll ("Client") oder ob Sie eine feste IP-Adresse vergeben wollen ("Static").

Mail-Taste: Zum Anzeigen der Anrufliste und von Nachrichten auf der Voicebox. Die Taste leuchtet bei einem Eintrag.

- Wenn Sie "Static" ausgewählt haben, geben Sie die IP-Adresse (IP-Adr.), die Subnetzmaske ("Netmask") und das Standard-Gateway ("Gateway") ein.

10 Funktionstasten: In 2 Ebenen mit je einer Funktion individuell belegbar. Halten Sie die Funktionstaste ca. 2 Sekunden gedrückt um die 2. Ebene zu erreichen. Die LEDs zeigen den Status der jeweiligen Funktion der 1. Ebene an.

ST 54 IP & 56 (IP) zusätzlich: Haben Sie eine Taste Tastenebene' konfiguriert, schalten Sie die Ebenen über diese Taste um. Die LEDs zeigen dann auch den Status der jeweiligen Funktion der 2. Ebene an.

Steuerkreuz: Zur Navigation durch die Menüs und zur Änderung von Einstellungen.

Softkeys: Bieten Ihnen je nach Zustand verschiedene Funktionen an. Diese Funktionen werden im Display über der jeweiligen Taste angezeigt.

1. Warten Sie, bis die Anzeige "ASIP Timeout" im Display des Systemtelefons erscheint.

2. Halten Sie die "Set" Taste für mindestens 4 Sekunden gedrückt.

des

8

Telefonhörers

Steckplatz für optionales Erweiterungsmodul

Õ  $\circ$ 

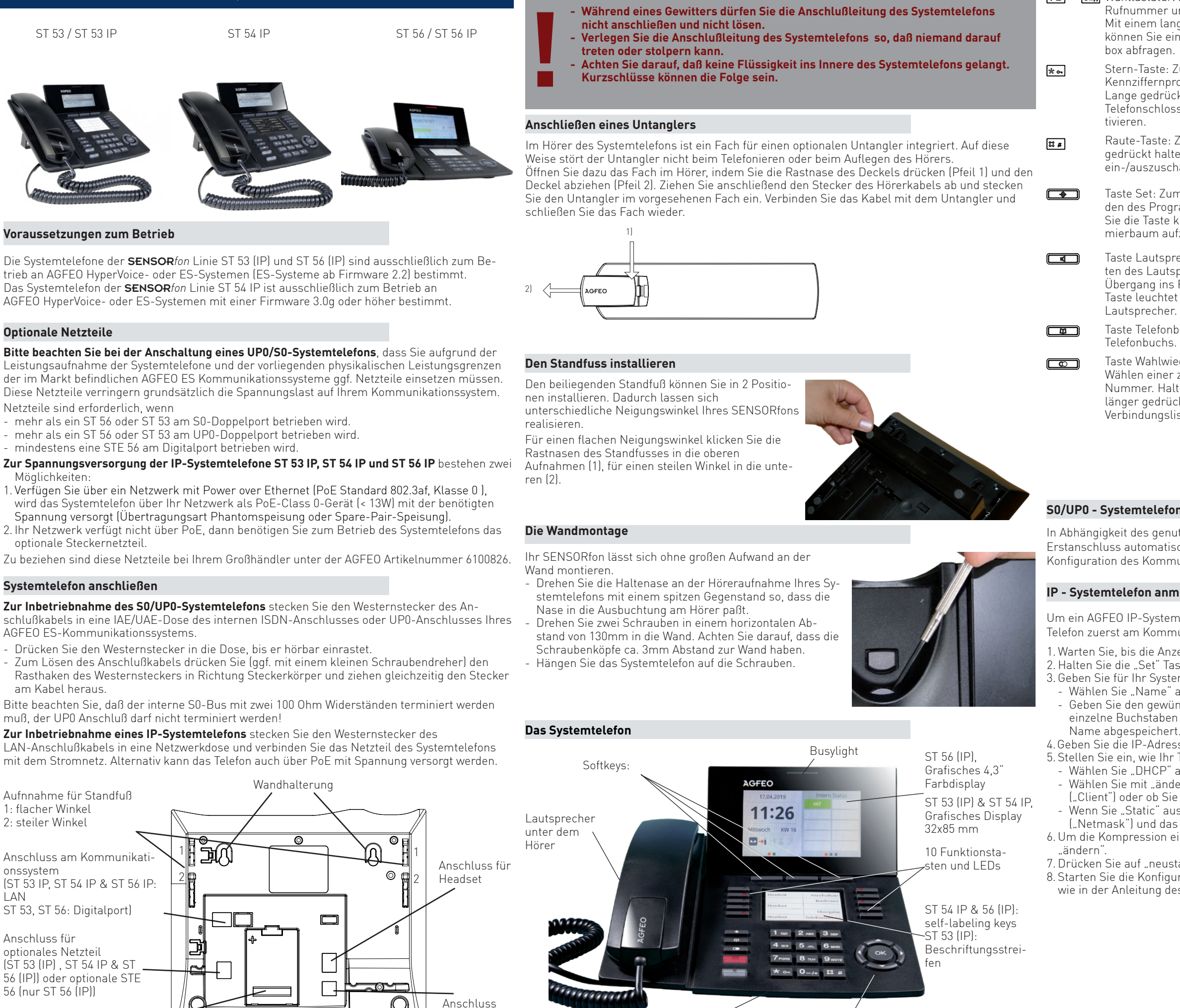

**Sicherheitshinweise**

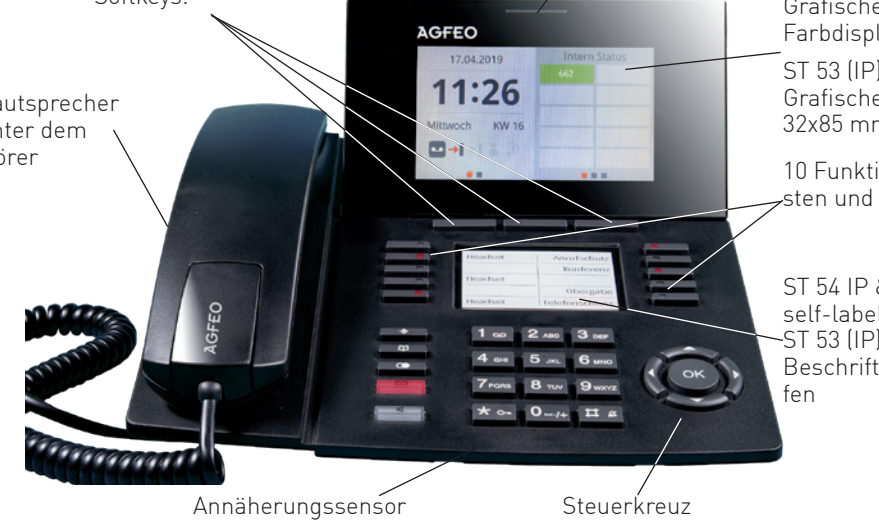

In Abhängigkeit des genutzten Kommunikationssystems wird Ihrem Systemtelefon beim Erstanschluss automatisch eine Rufnummer zugewiesen. Diese kann jederzeit über die Konfiguration des Kommunikationssystems geändert werden.

# **S0/UP0 - Systemtelefon anmelden**

Um ein AGFEO IP-Systemtelefon an Ihrem Kommunikationssystem zu betreiben, muß dieses Telefon zuerst am Kommunikationssystem registriert werden.

- 
- 
- 
- 
- 
- 
- Wählen Sie "DHCP" aus.
	-
- 
- 
- 
- -

3.Geben Sie für Ihr Systemtelefon einen eindeutigen IoP Namen ein:

- Wählen Sie "Name" aus und drücken Sie "Name".

- Geben Sie den gewünschten Namen für Ihr Systemtelefon ein. Sie können über "clear" einzelne Buchstaben oder den gesamten Namen löschen, über "speichern" wird der

6.Um die Kompression ein- oder auszuschalten, wählen Sie "Komp." aus und drücken Sie

7.Drücken Sie auf "neustart". Das Telefon startet neu und meldet sich am ASIP-Server an. 8. Starten Sie die Konfiguration Ihres Kommunikationssystems und schalten Sie das Telefon frei, wie in der Anleitung des Kommunikationssystems beschrieben.

## **IP - Systemtelefon anmelden**

#### **Der Annäherungssensor**

Identnr. 1103743 Ausgabe 0213

AGFEO GmbH & Co. KG Gaswerkstr. 8 D-33647 Bielefeld Internet: http://www.agfeo.de

Die Konformitätserklärungen zu unseren Produkten finden Sie auf unserer Homepage: www.agfeo.de

In Ihrem SENSOR*fon* ist unterhalb der Zifferntasten ein Annäherungssensor integriert. Die Empfindlichkeit des Sensors lässt sich in drei Stufen einstellen, um sicherzustellen, dass die Erkennung jederzeit einwandfrei funktioniert. Derzeit sind folgende Funktionen über den Annäherungssensor darstellbar:

- Sie können mit einer abweisenden Geste bei einem ankommenden Ruf den Tonruf ausschalten, um z.B. während eines Gespräches nicht gestört zu werden.
- Haben Sie für die Displaybeleuchtung des Telefons die Einstellung "Bei Aktion ein" gewählt und den Annäherungssensor aktiviert, schaltet sich die Beleuchtung ein, sobald Sie sich mit der Hand dem Telefon nähern. So können Sie Ihr Display einschalten, um z.B. den Status oder am ST 56 (IP) andere Widget-Inhalte (SmartHome) sehen zu können.
- Am ST 56 (IP) lässt sich zusätzlich die Tastaturbeleuchtung schalten.

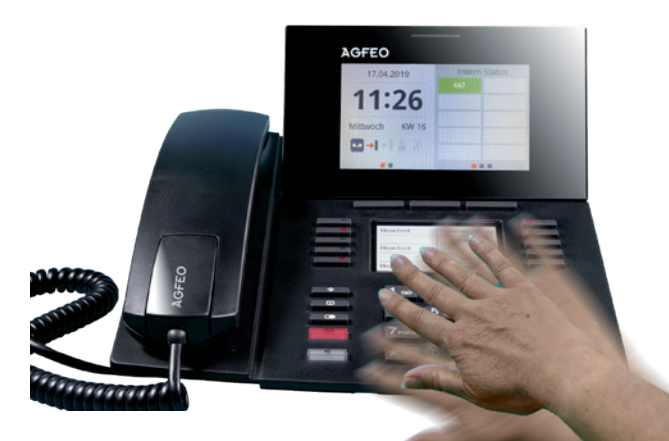

Ein weiterer Vorteil der self-labeling keys ist, dass Sie auch die Tastenbelegung der 2. Ebene anzeigen, wenn Sie eine Funktionstaste "Tastenebene" angelegt und gedrückt haben.

#### **Einlegen der Funktionstastenbeschriftung am ST 53 (IP)**

Ihrem Systemtelefon ist ein Beschriftungsstreifen beigelegt, der auf der Vorderseite die Standardbelegung aufgedruckt hat, auf der Rückseite können Sie Ihre eigene Belegung von Hand eintragen. Mit dem Konfigurationsprogramm haben Sie zusätzlich die Möglichkeit, sich am PC entsprechende Schilder auszudrucken.

> AGFEO-Hotline: 0900/10 AGFEO 0900/10

> > Montag

Gehen Sie mit dem Fingernagel oben zwischen Abdeckung und Telefongehäuse. Ziehen Sie die Abdeckung so nach unten, daß sie sich wölbt, nun können Sie sie herausnehmen.

Zum Einlegen stecken Sie die Abdeckung unten wieder in die Vertiefung. Durch Druck nach unten wölbt sich die Abdeckung und Sie können sie wieder einsetzen.

#### **Die self-labeling keys des ST 54 IP und 56 (IP)**

Wenn Sie in der Konfiguration des HyperVoice- oder ES-Systems die Funktionstastenbelegung des ST 54 IP oder ST 56 (IP) ändern, ändert sich auch die Beschriftung am Telefon automatisch. Dass die Beschriftung der Tasten sich auch ändert, wenn die Konfiguration über die Fernwartung geändert wird, versteht sich da natürlich von selbst!

#### **TIPP:** Die self-labeling keys müssen nicht zwingend die vorgegebenen Standard-Beschriftungen anzeigen, auch individuelle Beschriftungen der Tasten sind möglich.

Sollten Sie Fragen zum Betrieb der AGFEO Hardware haben, die Ihnen die Bedienungsanleitung nicht beantworten kann, so kann Ihnen Ihr Fachhandelspartner weiterhelfen. Selbstverständlich können Sie sich auch an uns wenden. Sie finden auf unserer Webseite ein Kontaktformular unter www.agfeo.de/hotline oder können uns kostenpflichtig anrufen.

Um Ihnen schnell helfen zu können, halten Sie bitte folgende Angaben bereit:

- Typ des TK-Systems sowie die verwendete Firmwareversion

- welche Endgeräte (Modell/Technologie) sind an dem TK-System angeschlossen

- welche Versionen opt. Softwareergänzungen (TK-Suite, TAPI, AGFEOKlick.....) haben Sie installiert - sind die bemängelten Funktionen reproduzierbar und können Sie uns Bilder/Screenshots von den

- 
- 
- 
- Fehlermeldungen zur Verfügung stellen

Wenn Sie das Konfigurationsmenü geöffnet haben, können Sie mit dem Steuerkreuz durch das Menü navigieren.

> - bei Mailanfragen fügen Sie bitte immer eine Backup-Datei des verwendeten TK-Systems an Beachten Sie bitte, das die technische Hotline nicht in vollem Umfang die Beratungsqualität und die Lösungskompetenz Ihres AGFEO Fachhandelspartners ersetzen kann. Dieser kann vor Ort die komplette Infrastruktur überprüfen sowie zusätzliche lokale Messungen im Bereich Netzwerk, Energieversorgung und Funkempfang durchführen, die für eine genaue Beurteilung erforderlich sein können. Wir empfehlen Ihnen daher sich zuerst an Ihren AGFEO Fachhandelspartner zu wenden. Selbstverständlich unterstützen wir auch Ihren AGFEO Fachhandelspartner bei einer Fehlerquellenanalyse.

Zum Abspeichern von Einstellungen und zum Ausführen der Funktion, die an mittlerer Stelle im Kontextmenü aufgeführt wird, drücken Sie die "OK" Taste.

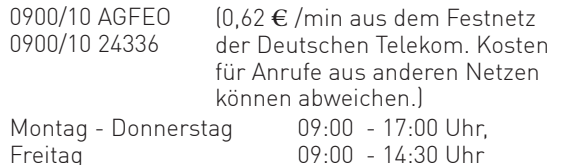

### **Technische Hotline**

Anschließend ist in Ihrem Systemtelefon das Bluetooth Menü freigeschaltet, über das Sie Bluetooth-Headsets an- bzw. abmelden sowie die Geräteliste aufrufen können. Sie erreichen das Menü über **. 1984** 

Um die STE 56 am Systemtelefon anzubringen, demontieren Sie den Standfuss. Drücken anschließend die Halteklammer in die Rastnasen, wie im Bild dargestellt. Danach können Sie den Standfuß wieder montieren.

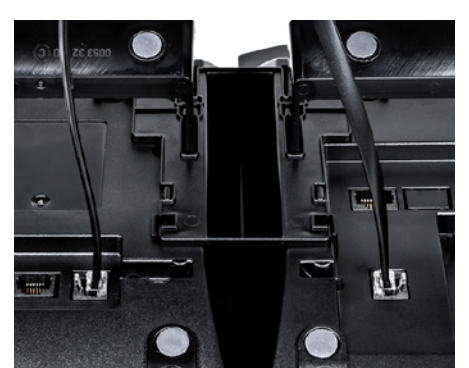

Mit der Systemtelefonerweiterung STE 56 erweitern Sie Ihr Systemtelefon ST 56 (IP) an AGFEO AGFEO HyperVoice- oder ES-Systemen (ES-Systeme ab 2.3b oder höher) um zusätzliche 30 Funktionstasten mit 2 Ebenen. Die Funktionstasten des STE 56 sind, wie auch die des ST 56 (IP), selflabeling-keys mit LED-Unterstützung, mit allen Vorteilen die diese Technik auch am ST 56 (IP) bietet.

Die Belegung dieser zusätzlichen Tasten lässt sich komfortabel per Konfigurator oder alternativ per SET-Prozedur einstellen. Pro Systemtelefon lassen sich maximal 3 STE 56 betreiben. Optisch ist die STE 56 an die Systemtelefone angepaßt und läßt sich mittels Verbindungsclip mit diesen zu einer Einheit verbinden.

#### **Die STE 56**

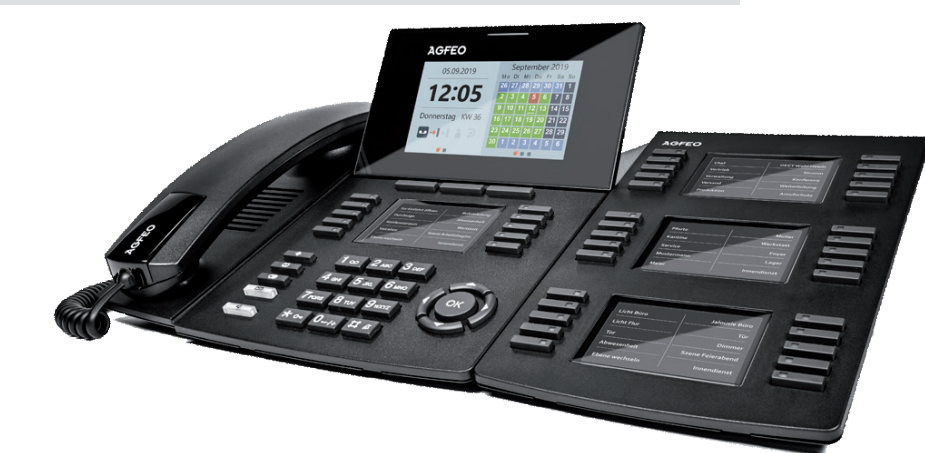

- 1. Trennen Sie die Verbindung zwischen Systemtelefon und Kommunikationssystem.
- 2. Für den Fall, dass Sie Ihr Systemtelefon bereits mit einem Netzteil und/oder einer STE 56 betreiben, trennen Sie das Netzteil vom Systemtelefon / der STE 56.
- 3. Stecken Sie einen Westernstecker des kurzen Kabels in die mit <sup>ge</sup> gekennzeichnete Buchse auf der Unterseite der STE 56, bis er hörbar einrastet.
- . Stecken <u>S</u>ie den anderen Westernstecker des kurzen Kabels in die mit dem Symbol gekennzeichnete Buchse am Systemtelefon, bis er hörbar einrastet.
- . Verlegen Sie das Kabel im Kabelkanal der STE 56 und des Systemtelefones an der Geräteunterseite des jeweiligen Gerätes.
- 6. Schließen Sie das Steckernetzteil an der mit dem Symbol gekennzeichneten Buchse der STE 56 an.
- 7. Verbinden Sie das Netzteil mit dem Stromnetz.

8. Stellen Sie die Verbindung zwischen Systemtelefon und Kommunikationssystem wieder her. 9.Die STE 56 meldet sich automatisch an dem angeschlossenen Systemtelefon an.

#### **Hinweis:**

Falls Sie mehrere STE 56 (bis zu 3 pro Systemtelefon) an einem Systemtelefon anschließen möchten, schließen Sie die nächste STE an der mit dem Symbol m gekennzeichneten Buchse der ersten STE an.

Bitte beachten Sie dabei, dass das Netzteil immer an der letzten STE angeschlossen werden muss.

#### **Auch in diesem Fall müssen zwingend Schritt 1 und 2 der Anschaltreihenfolge befolgt werden! ACHTUNG:**

Bitte nehmen Sie zur Kenntnis, dass bei Nicht-Einhaltung der vorgegebenen Anschaltreihenfolge Hardwareschäden (Systemtelefon und/oder STE 56) auf Grund der vorgegebenen Spannungsverläufe entstehen können!

### **STE 56 anschließen**

# **Das Zubehör der Systemtelefone**

#### **Die Navigation mit dem Steuerkreuz**

Mit den Pfeiltasten nach oben und unten scrollen Sie durch die Menüpunkte.

Mit der Pfeiltaste nach rechts können Sie einen Menüpunkt auswählen. Mit der Taste nach links einen Schritt zurück gehen.

Einstellungen, die erhöht oder verringert werden können (z.B. die Ruftonlautstärke), lassen sich mit den Pfeiltasten nach links und rechts verändern.

Während eines Gespräches können Sie mit der Pfeiltaste nach oben die Akkustik-Einstellungen aufrufen und dort dann die Mikrofon-Empfindlichkeit und die Lautstärke verändern.

#### **WICHTIGE HINWEISE ZUR SPANNUNGSVERSORGUNG DER STE 56:**

- Betreiben Sie eine oder mehrere STE 56 an einem Digitalport-Telefon, wird zwingend ab der ersten STE ein Netzteil benötigt.
- Betreiben Sie eine oder mehrere STE 56 an einem über PoE gespeisten IP-Telefon, wird ab der dritten STE ein Netzteil zwingend benötigt!

Systemtelefon und Kommunikationssystem sowie - Setzen Sie das Modul, Steckerleiste nach unten, wie auf dem Bild dargestellt in den Modulschacht ein. - Führen Sie das Modul vorsichtig nach unten, bis die

- Trennen Sie die Verbindung zwischen einer eventuellen Spannungsversorgung.
- 
- Steckverbinder greifen.
- Schließen Sie die Modulschacht Abdeckung.
- Stellen Sie die eventuelle Spannungsversorgung
- wieder mit dem Kommunikationssystem.

- Drücken Sie das Modul bis zum Anschlag nieder. wieder her und verbinden Sie das Systemtelefon

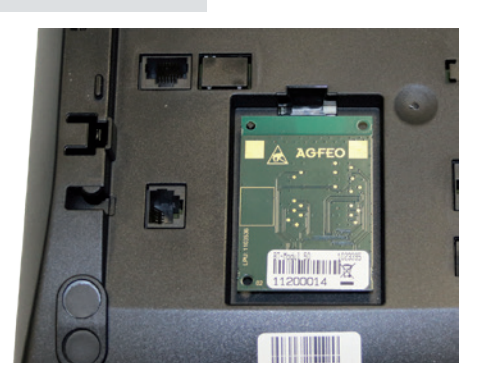

### **Das BT-Modul 50**

Das Bluetooth Modul 50 dient der Anbindung von BT-Headsets an Ihr Systemtelefon ST 53 (IP), ST 54 IP oder ST 56 (IP). Bis zu 6 Bluetooth Headsets können Sie an Ihrem Systemtelefon anmelden, pro Telefon kann jeweils nur ein Headset aktiv genutzt werden. Nachfolgend finden Sie eine Auflistung der unterstützten Funktion des BT-Moduls 50. Die Profilbezeichnungen und die damit verbundenen Funktionen entsprechen der offiziellen internationalen Bluetooth Spezifikation:

Headset Profile, HSP (komplette Unterstützung)

Hands-Free Profile, HFP (Unterstützung ausgesuchter Funktionen)

- Audioverbindung aufbauen u beenden (Audio connection handling)
- Anruf annehmen (Accept an
- Gespräch beenden (Termina

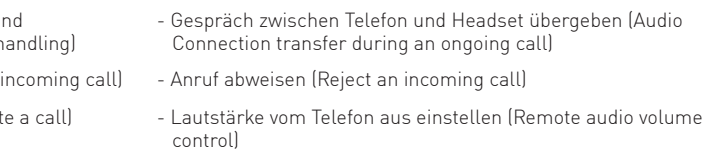

Die Systemtelefone der SENSOR*fon* Linie ST 53 (IP) und ST 56 (IP) mit BT-Modul 50 können Sie an folgenden AGFEO Kommunikationssystemen betreiben:

- Kommunikationssysteme der ES-Serie mit Firmware 2.3c oder höher

- Kommunikationssysteme der HyperVoice-Serie
- AGFEO Kommunikationssystemen betreiben:
- 

Das Systemtelefon der SENSOR*fon* Linie ST 54 IP mit BT-Modul 50 können Sie an folgenden

- Kommunikationssysteme der ES-Serie mit Firmware 3.0g oder höher

- Kommunikationssysteme der HyperVoice-Serie mit Firmware 3.0g oder höher

### **BT-Modul 50 installieren**